#### $\blacksquare$ 錄

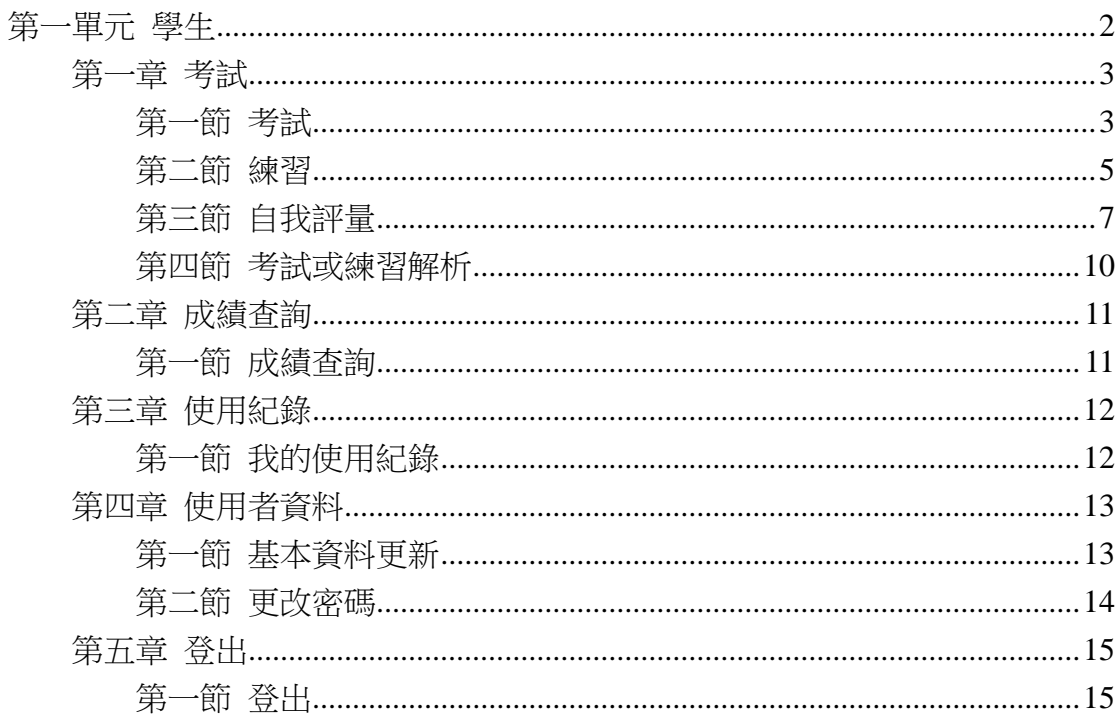

# <span id="page-1-0"></span>第一單元 學生

- 1. 以學生身份登入系統之首頁,將會出現如下圖之畫面,並告知學生目前有幾 科考試練習尚未結束。
- 2. 相同帳號允許同時登入。但是不允許同時進行考試測驗。

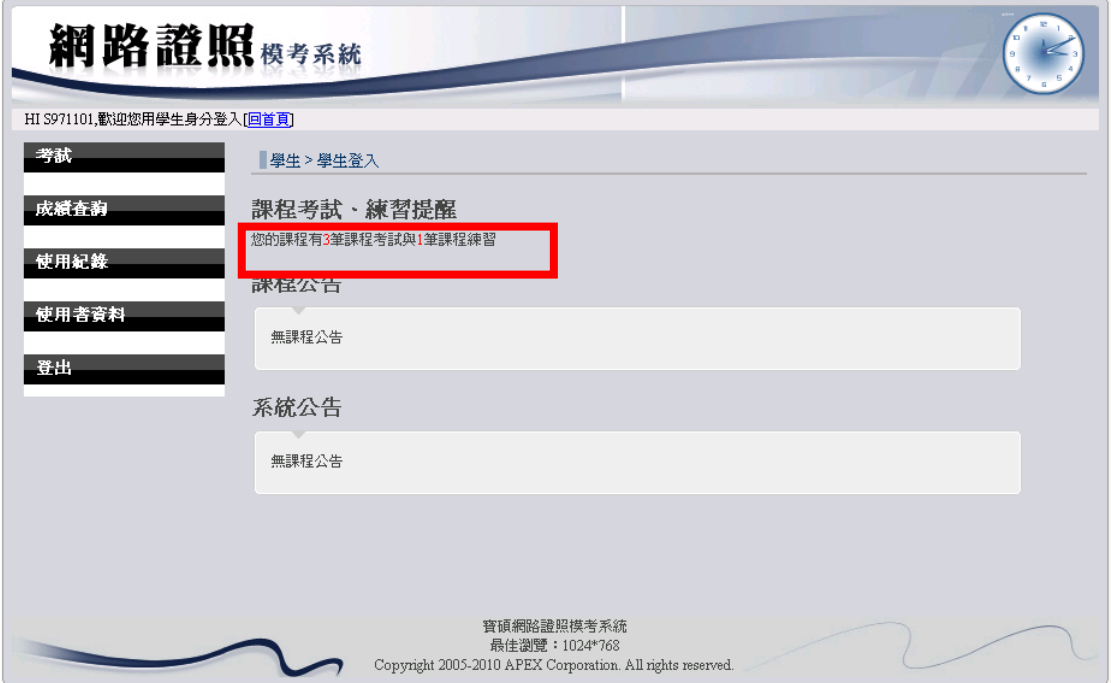

3. 學生之功能提供考試、成績查詢、使用紀錄、使用者資料及登出功能。

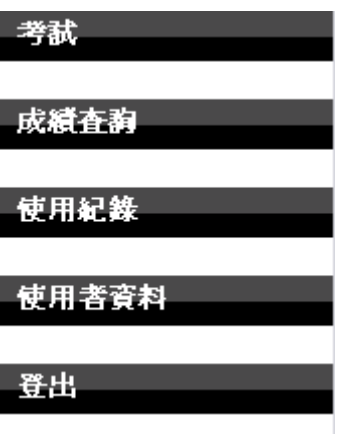

## <span id="page-2-0"></span>第一章 考試

1. 考試提供學生的功能:考試、練習及自我評量、考試或練習解析。

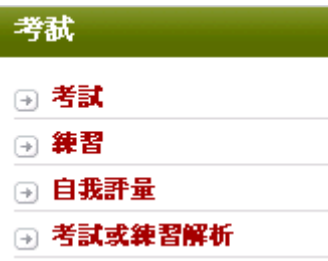

#### <span id="page-2-1"></span>第一節 考試

1. 以滑鼠點選【考試】之【考試】,選擇你欲填寫的試卷,按下對應的【領卷開 始考試】按鈕,出現剩餘時間的倒數畫面,請按【開始作答】按妞。

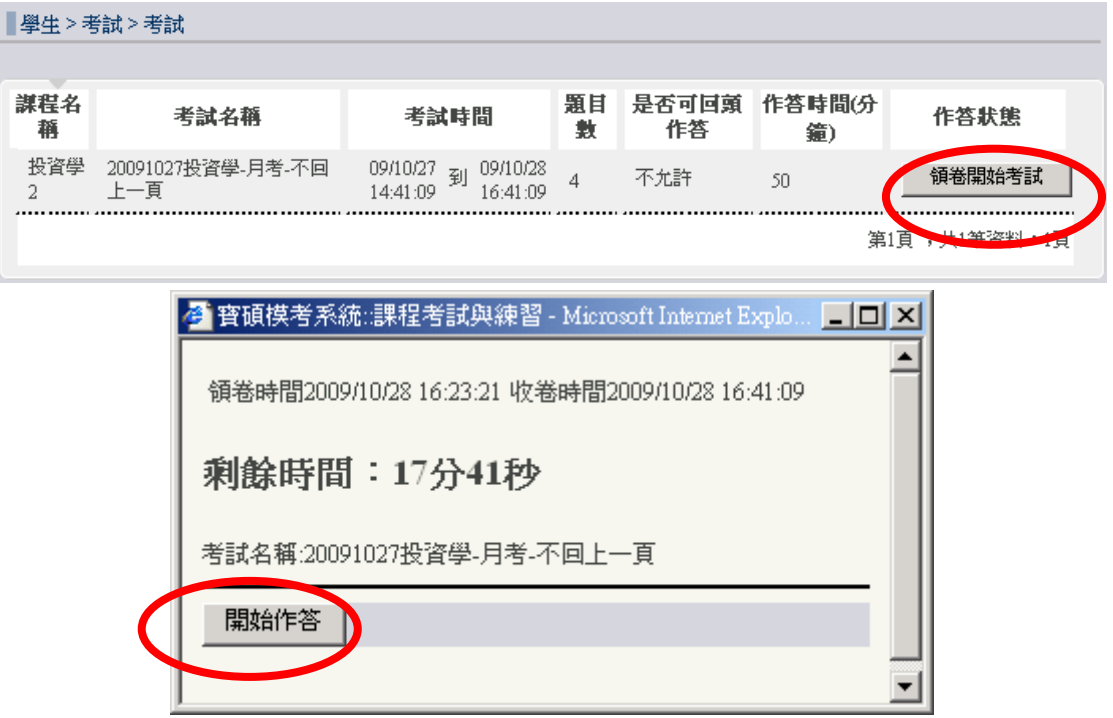

2. 依序作答,按【我確定了,下一題】繼續,完成後按下【按我結束全部測驗】 即考完試卷。

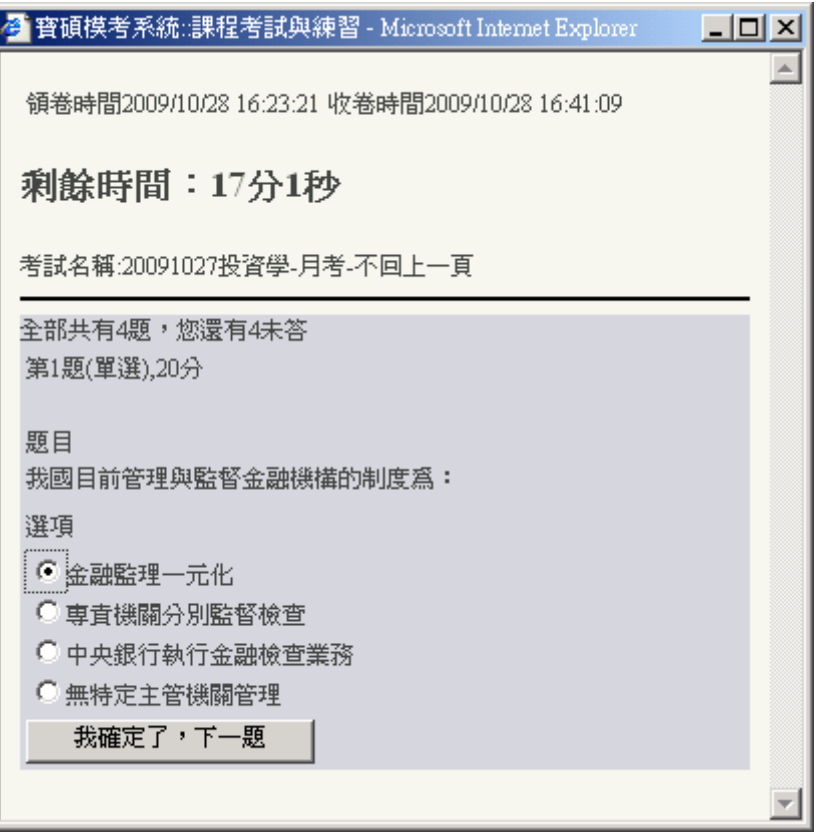

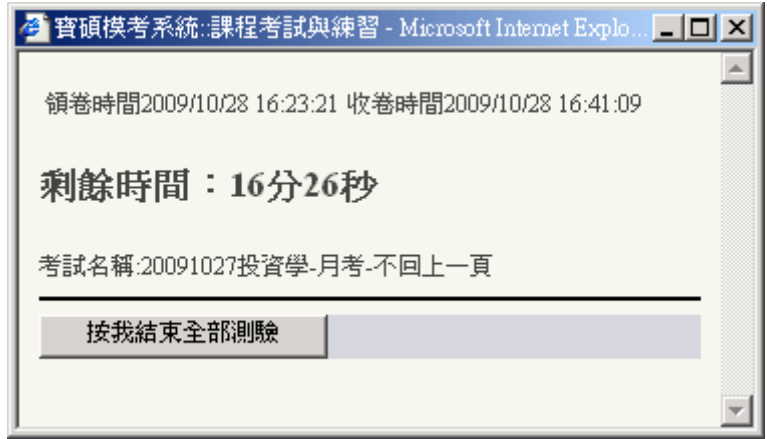

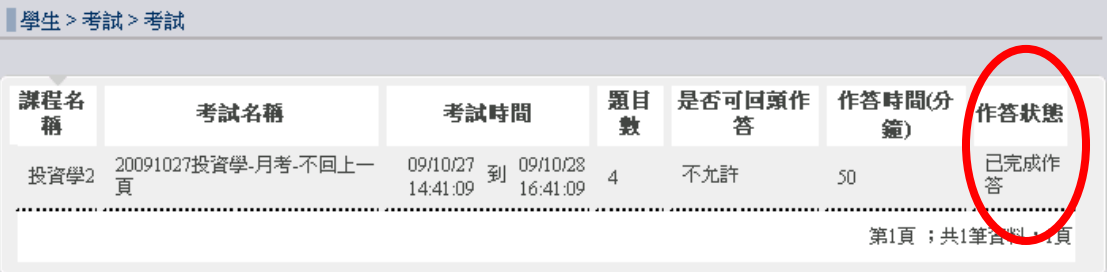

#### <span id="page-4-0"></span>第二節 練習

1. 以滑鼠點選【考試】之【練習】,選擇你欲填寫的試卷,按下對應的【領卷開 始考試】按鈕,出現剩餘時間的倒數畫面,請按【開始作答】按妞。

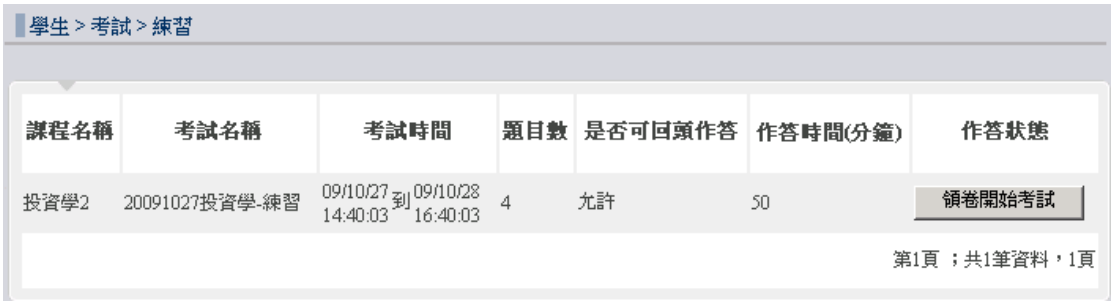

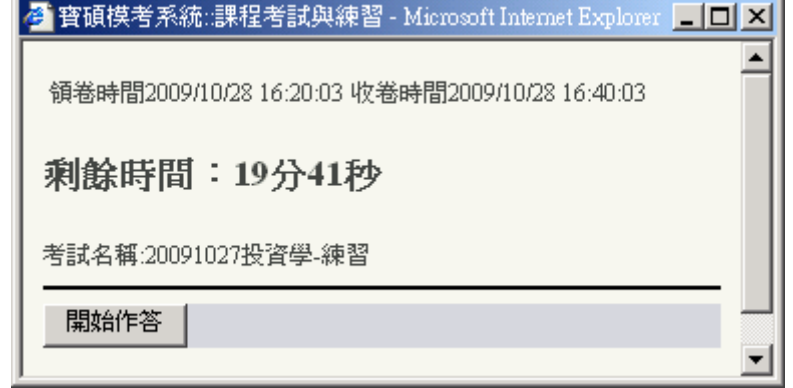

2. 依序作答,按【我確定了,下一題】繼續,完成後按下【按我結束全部測驗】 即考完試卷。

 $\overline{a}$ 

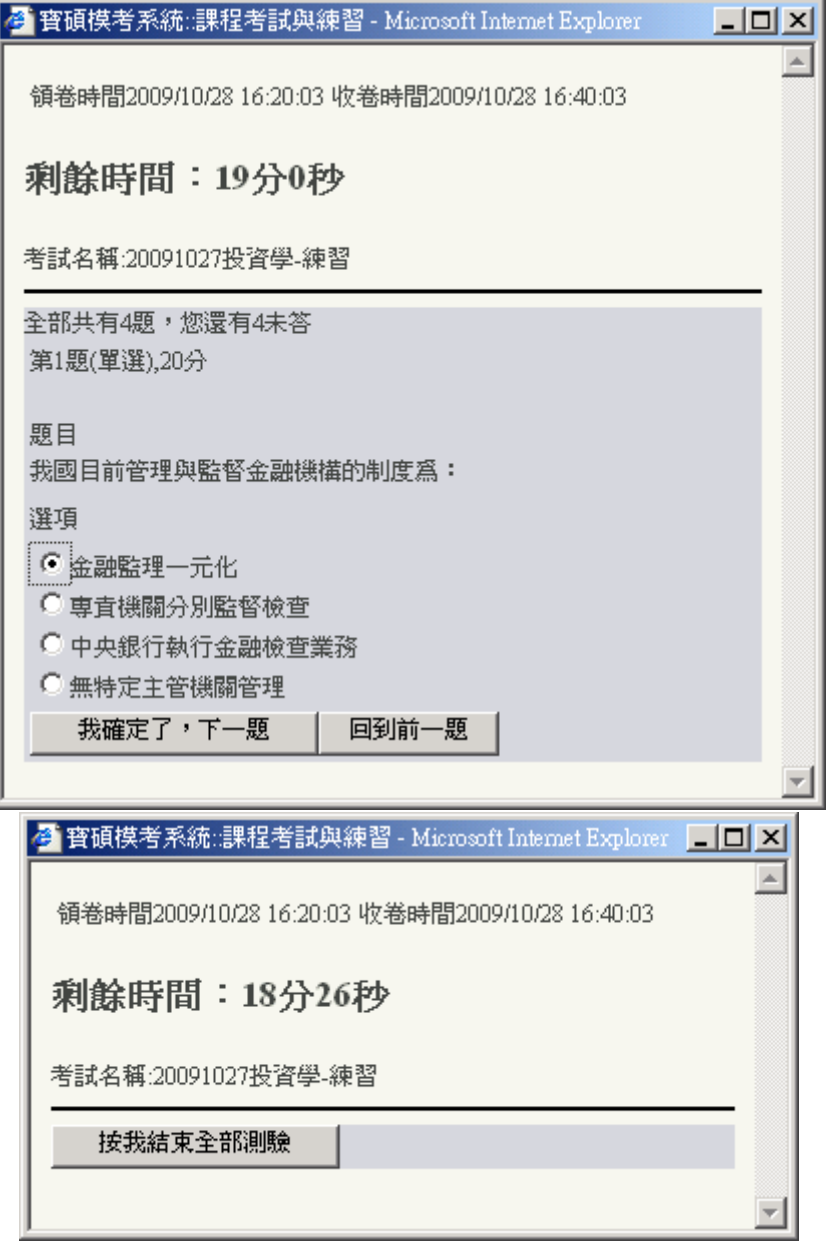

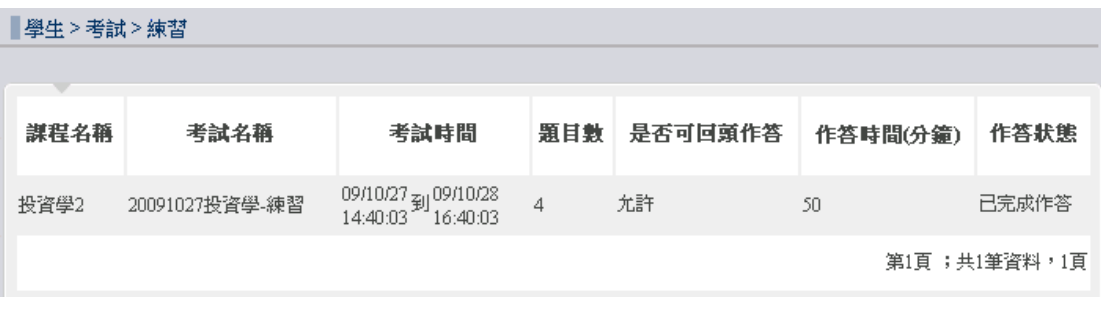

6

#### <span id="page-6-0"></span>第三節 自我評量

1. 以滑鼠點選【考試】之【自我評量】,選擇修課年份、修課課程,按下【新 增自我評量】按鈕。

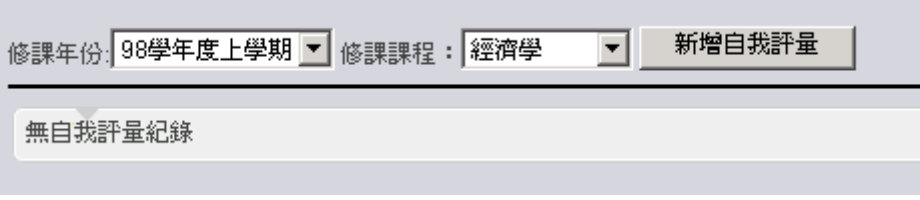

2. 出現步驟一:選擇自我評量題庫

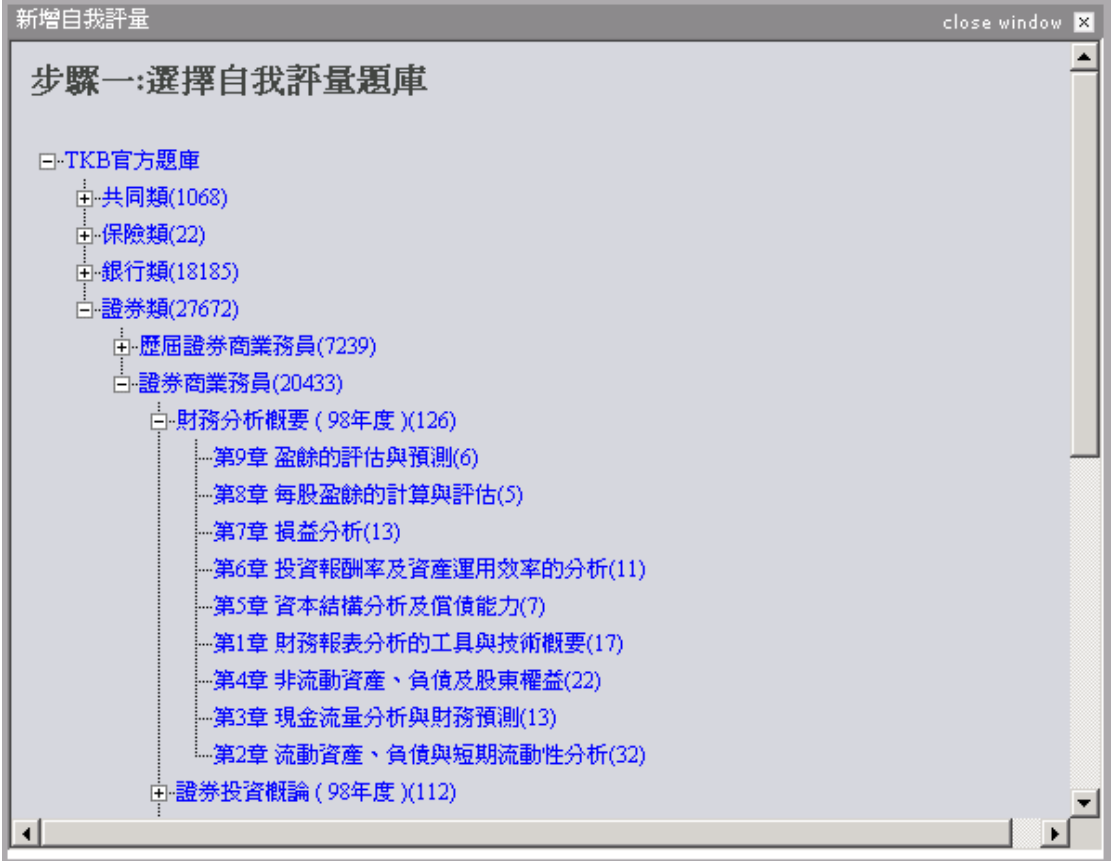

3. 出現步驟二:設定名稱與題數。輸入自我評量名稱及欲評量的題目數量, 按下【完成設定】按鈕。

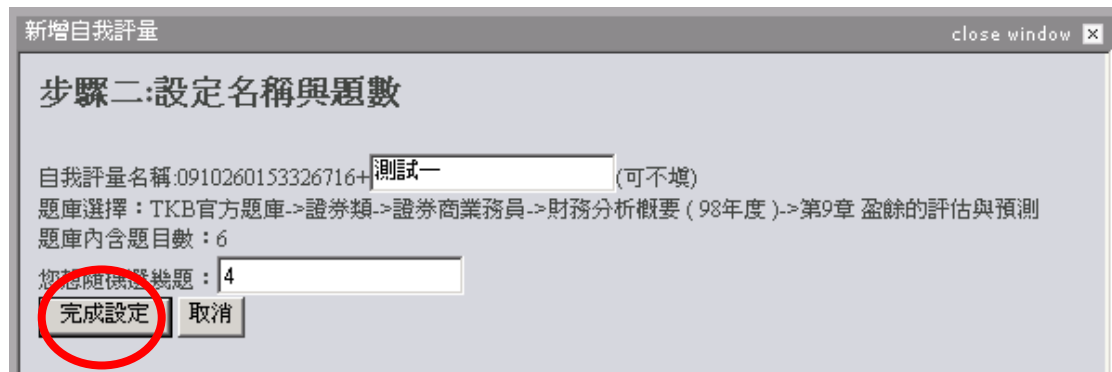

4. 按下【開始自我評量】按鈕。

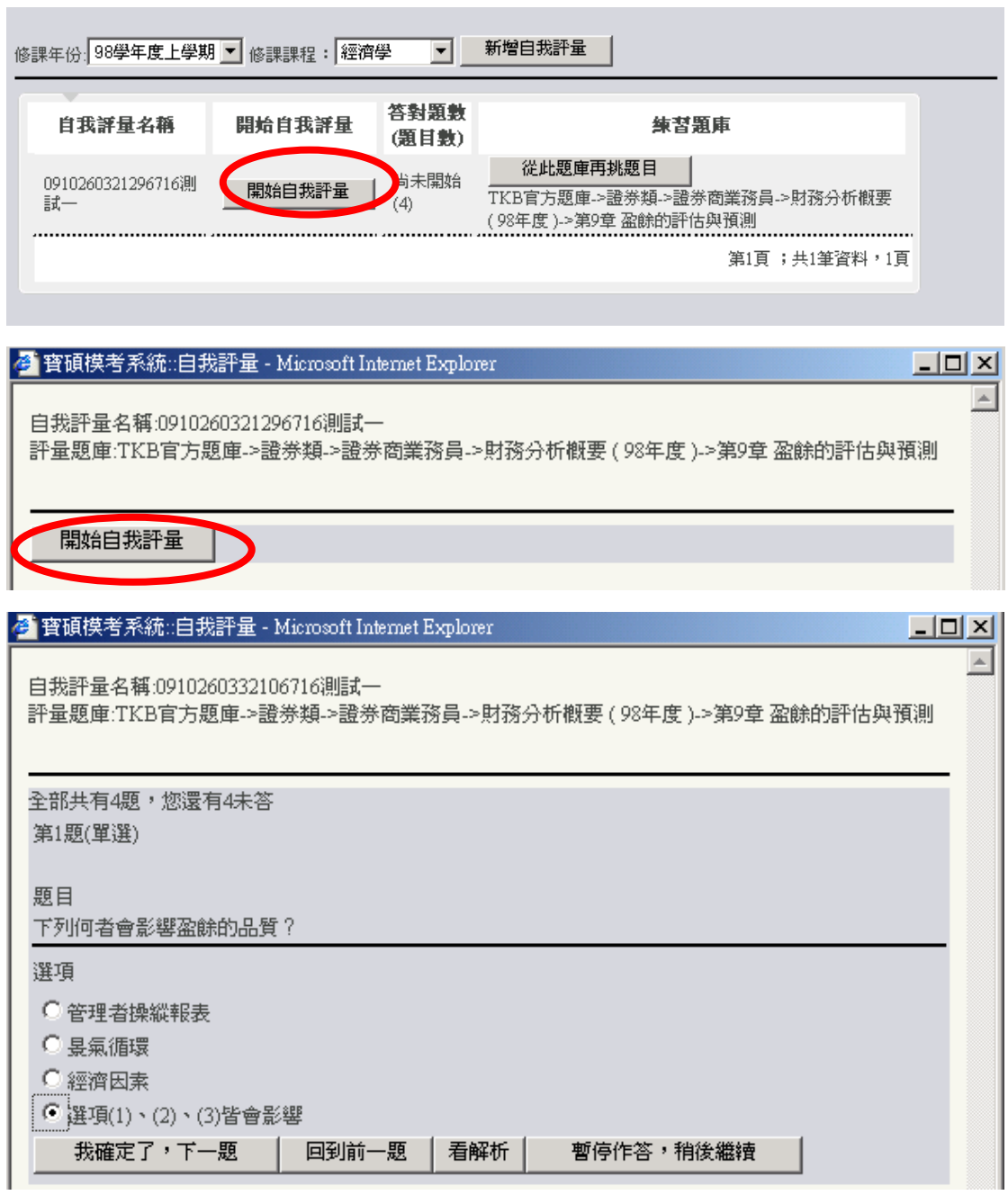

5. 依序作答,按【我確定了,下一題】繼續,完成後按下【結束】即結束 自我評量試卷。

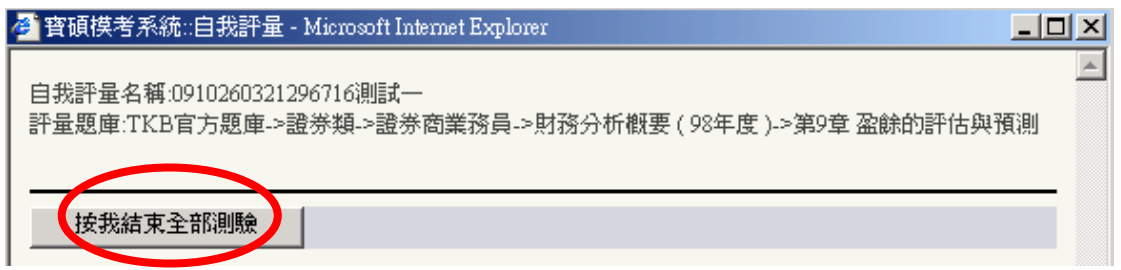

6. 自我評量進行中或結束測驗後都可以查看解析。

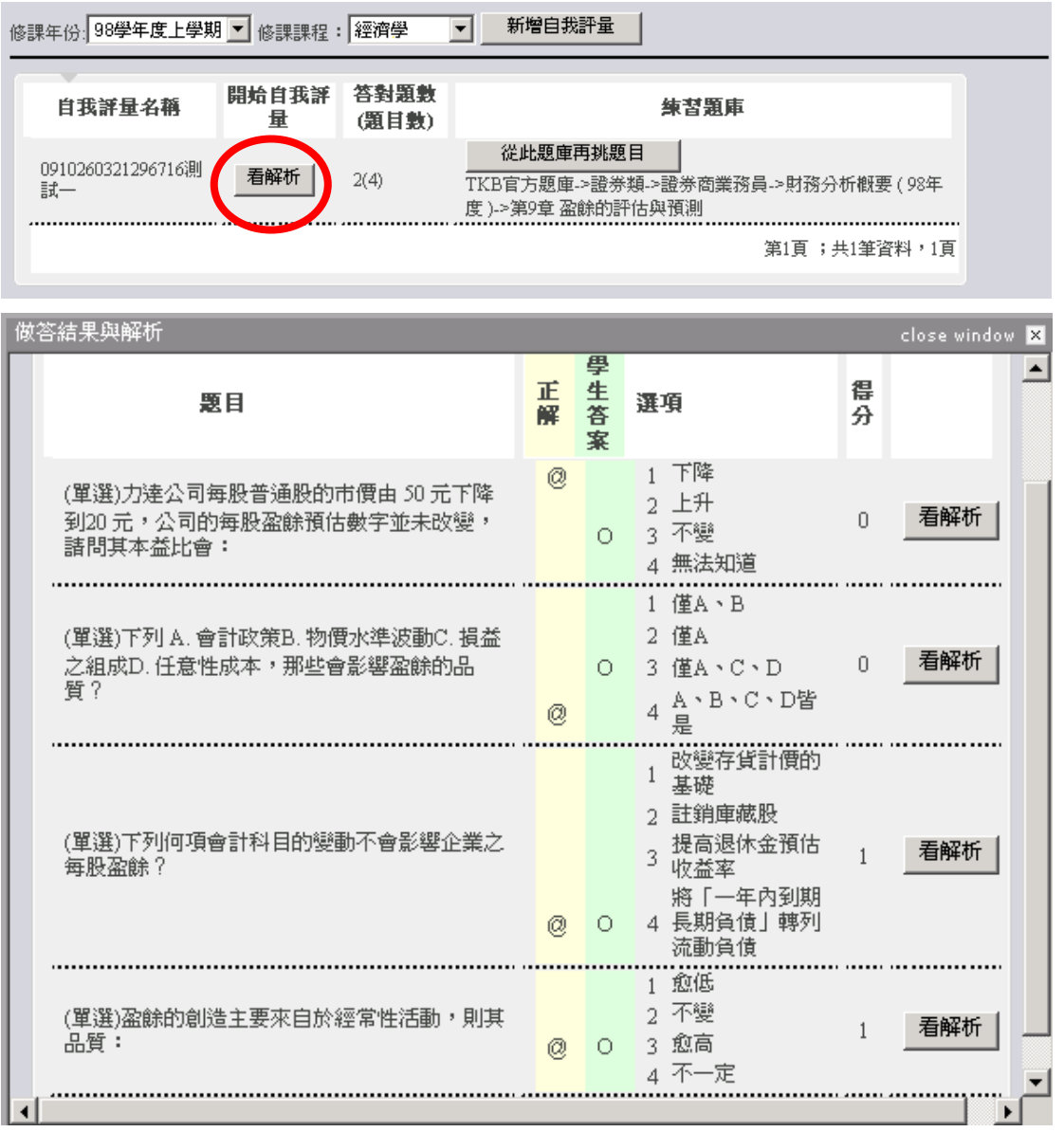

#### <span id="page-9-0"></span>第四節 考試或練習解析

- 1. 當過了考試或練習之結束時間,點選【考試】之【考試或練習解析】,將可查 詢作答情況和解析。
- 2. 選擇修課年份、修課課程,按下欲查詢的考試名稱相對應的【答題細節】按 鈕即可。

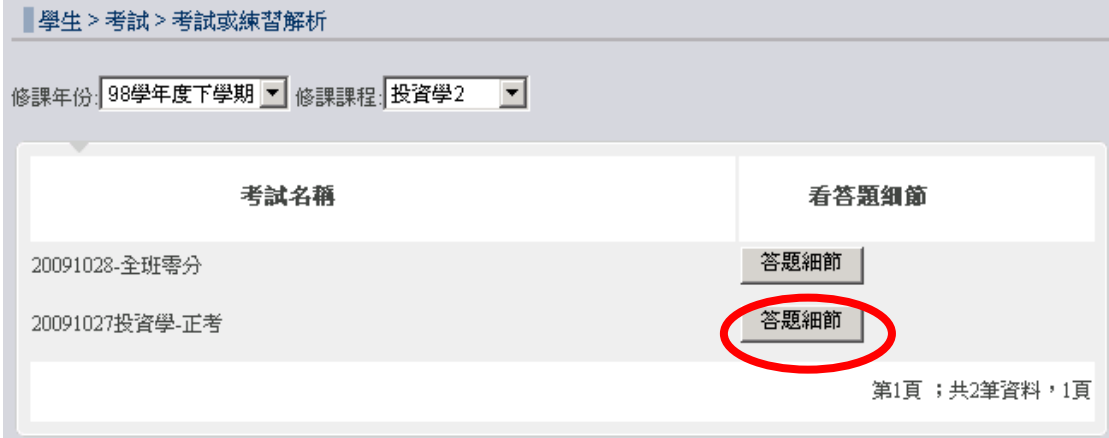

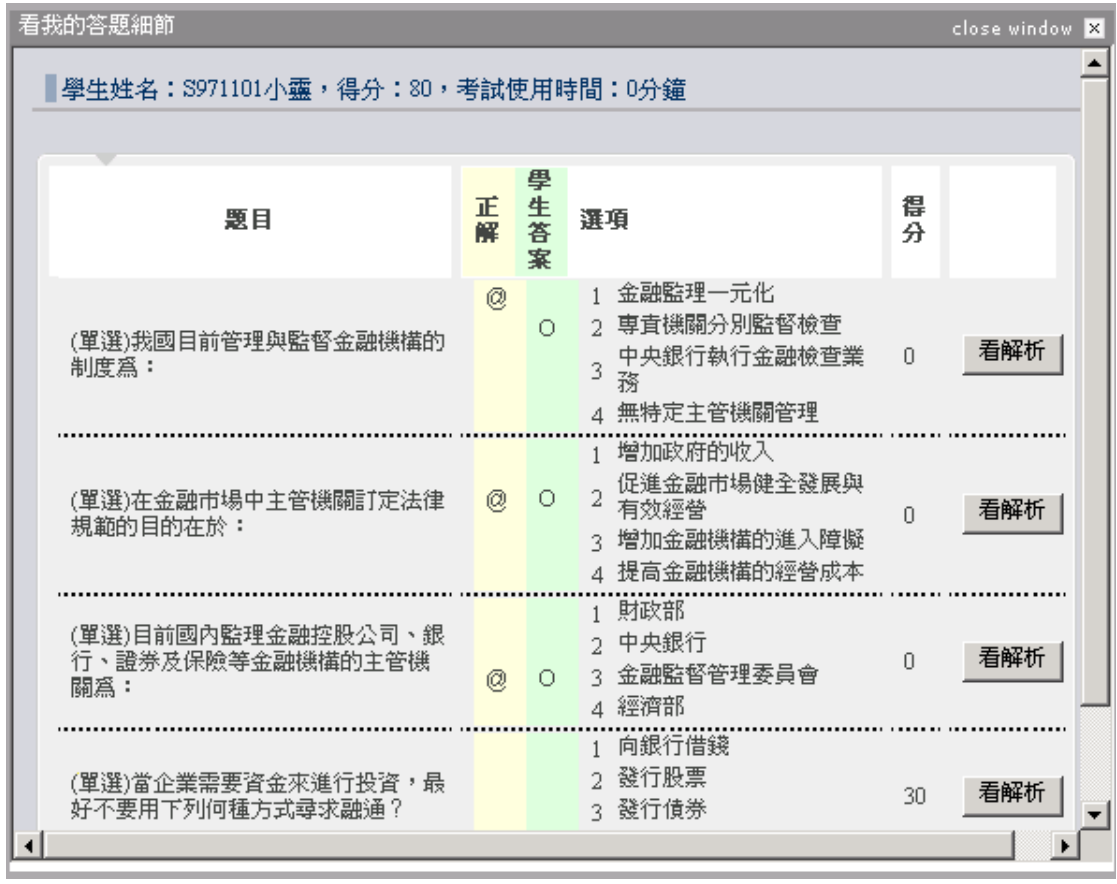

## <span id="page-10-0"></span>第二章 成績查詢

提供學生成績查詢的功能。

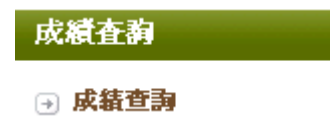

#### <span id="page-10-1"></span>第一節 成績查詢

- 1. 考試和練習結束後,必須等教師執行【閱卷】功能完成後,成績查詢中才會 有成績明細。
- 2. 以滑鼠點選【成績查詢】之【成績查詢】,選擇你欲查詢之修課年份、修課 課程,將會列出該課程全部之測驗成績 。

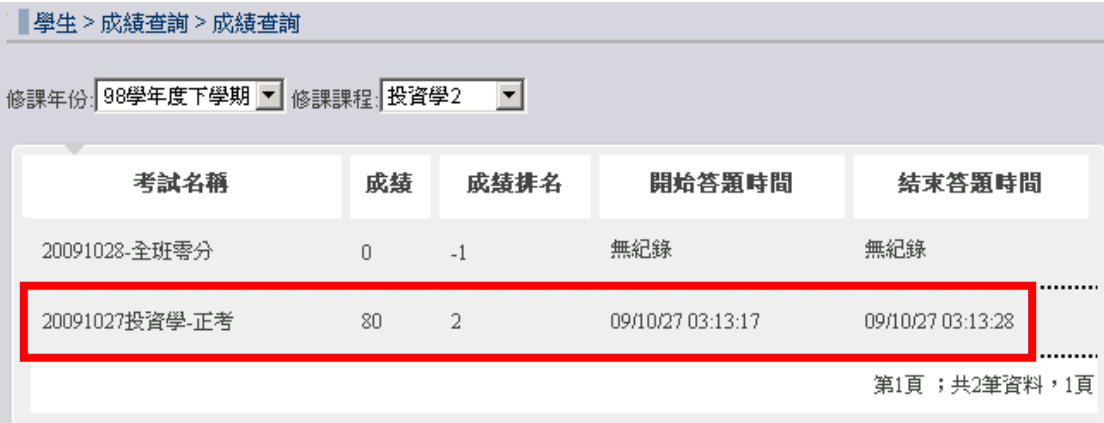

# <span id="page-11-0"></span>第三章 使用紀錄

#### <span id="page-11-1"></span>第一節 我的使用紀錄

1. 點選【使用紀錄】之【我的使用紀錄】,將提供帳號的登入次數、最後登入時 間、最後登出時間、系統使用秒數等資料。

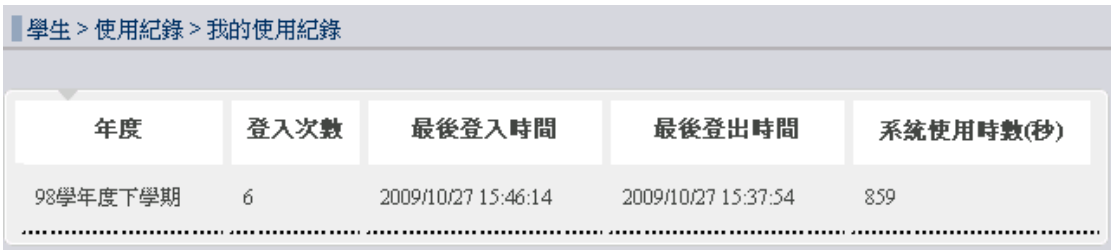

## <span id="page-12-0"></span>第四章 使用者資料

提供基本資料更新、更改密碼的功能。

#### <span id="page-12-1"></span>第一節 基本資料更新

- 1. 點選【使用者資料】之【基本資料更新】,輸入\*之重要必填
- 2. 輸入個人基本資料,例如:聯絡地址、性別、生日、居住城市、國別、 學歷、職業等。
- 3. 全部完成後按下【修改使用者資料】按鈕,出現更新使用者資訊成功的 對話框,按下【確定】即可。

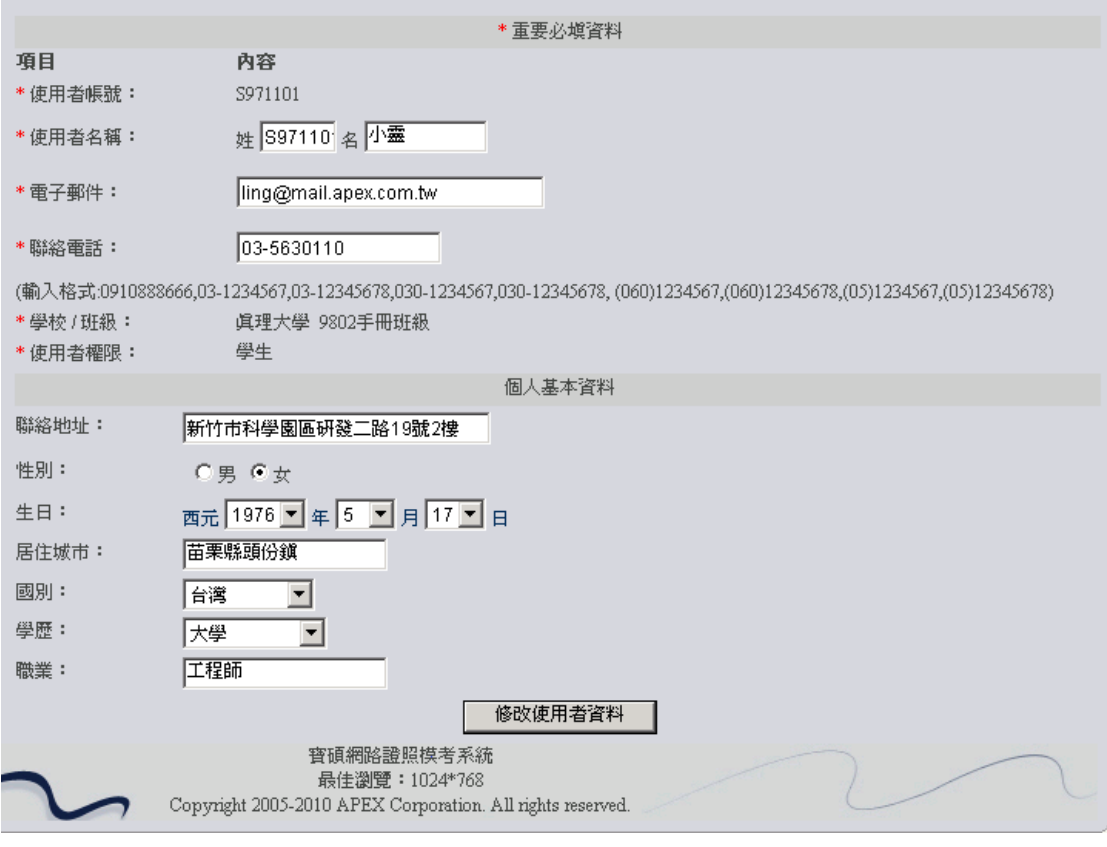

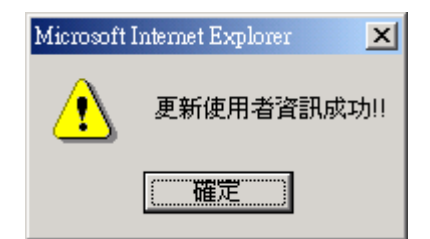

## <span id="page-13-0"></span>第二節 更改密碼

1. 以滑鼠點選【使用者資料】之【更改密碼】,輸入新密碼,請再次輸入密碼, 完成後按下【確定】按鈕,出現更新使用者密碼成功的對話框,按下【確定】 即可。

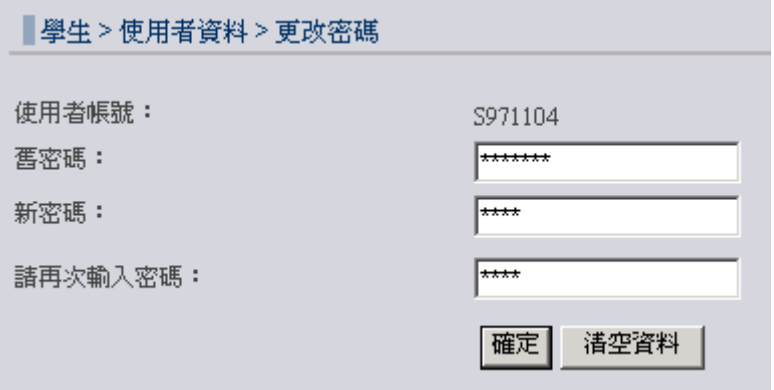

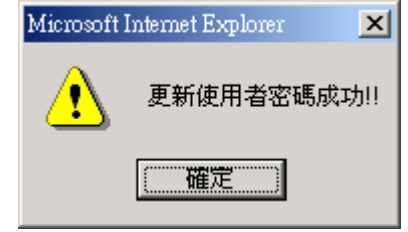

## <span id="page-14-0"></span>第五章 登出

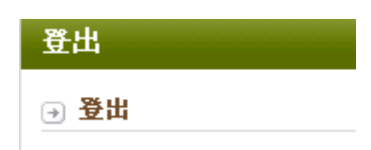

## <span id="page-14-1"></span>第一節 登出

1. 當使用者欲結束此系統時,點選【登出】,此時系統會詢問 "您確定要離 開?", 按下【確定】即可離開系統。

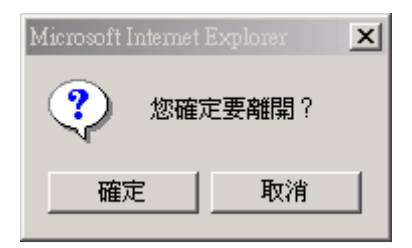